## **Marine Street SEPTEMBER** N AN AN AN

## **COURSE SELECTION GUIDE FOR EXCHANGE STUDENTS**

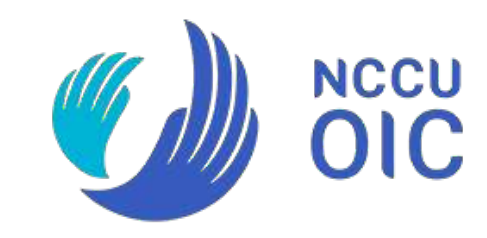

## TABLE OF CONTENTS

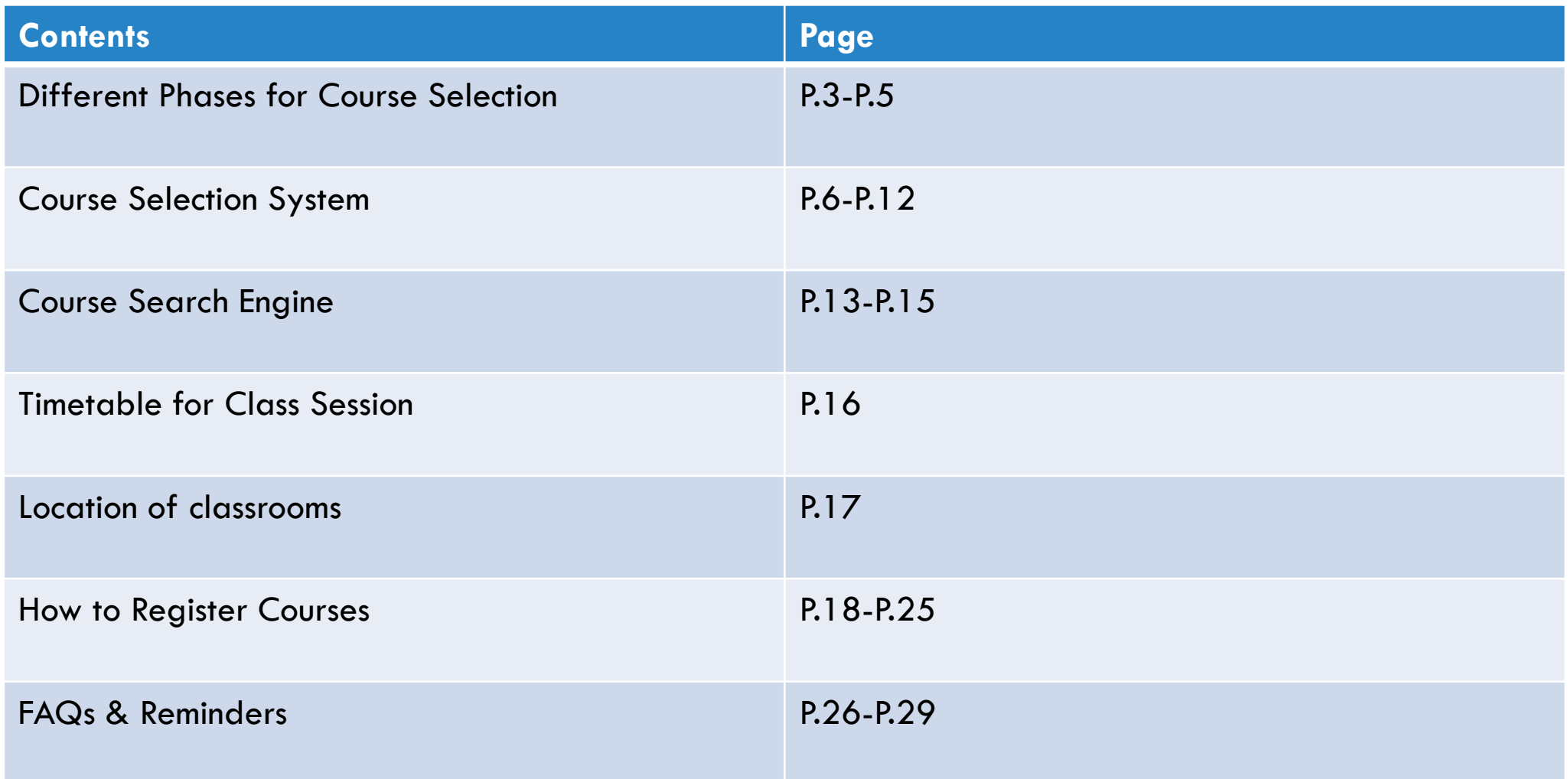

## COURSE SELECTION - PHASE I & II

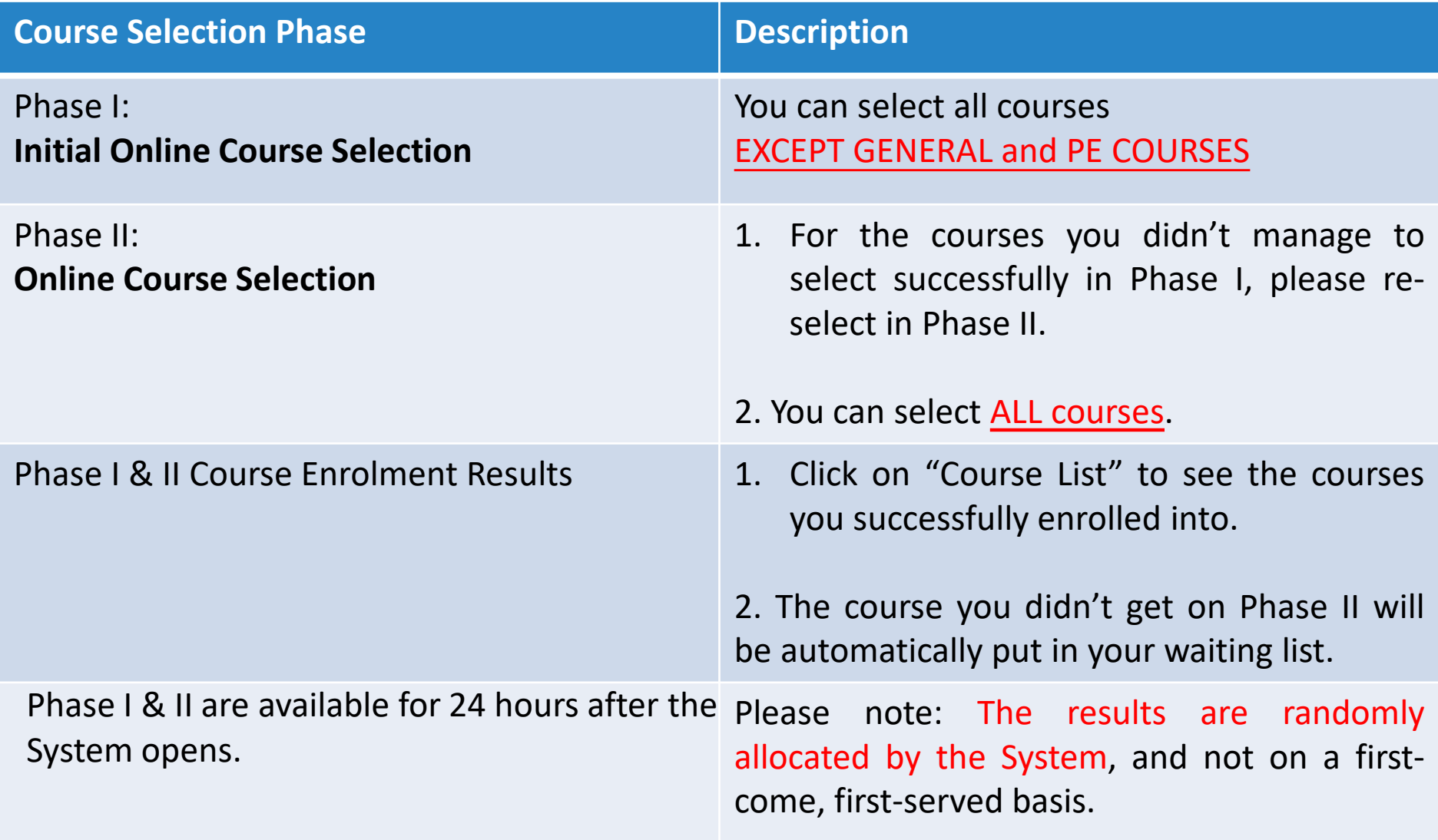

## COURSE SELECTION - PHASE III & IV

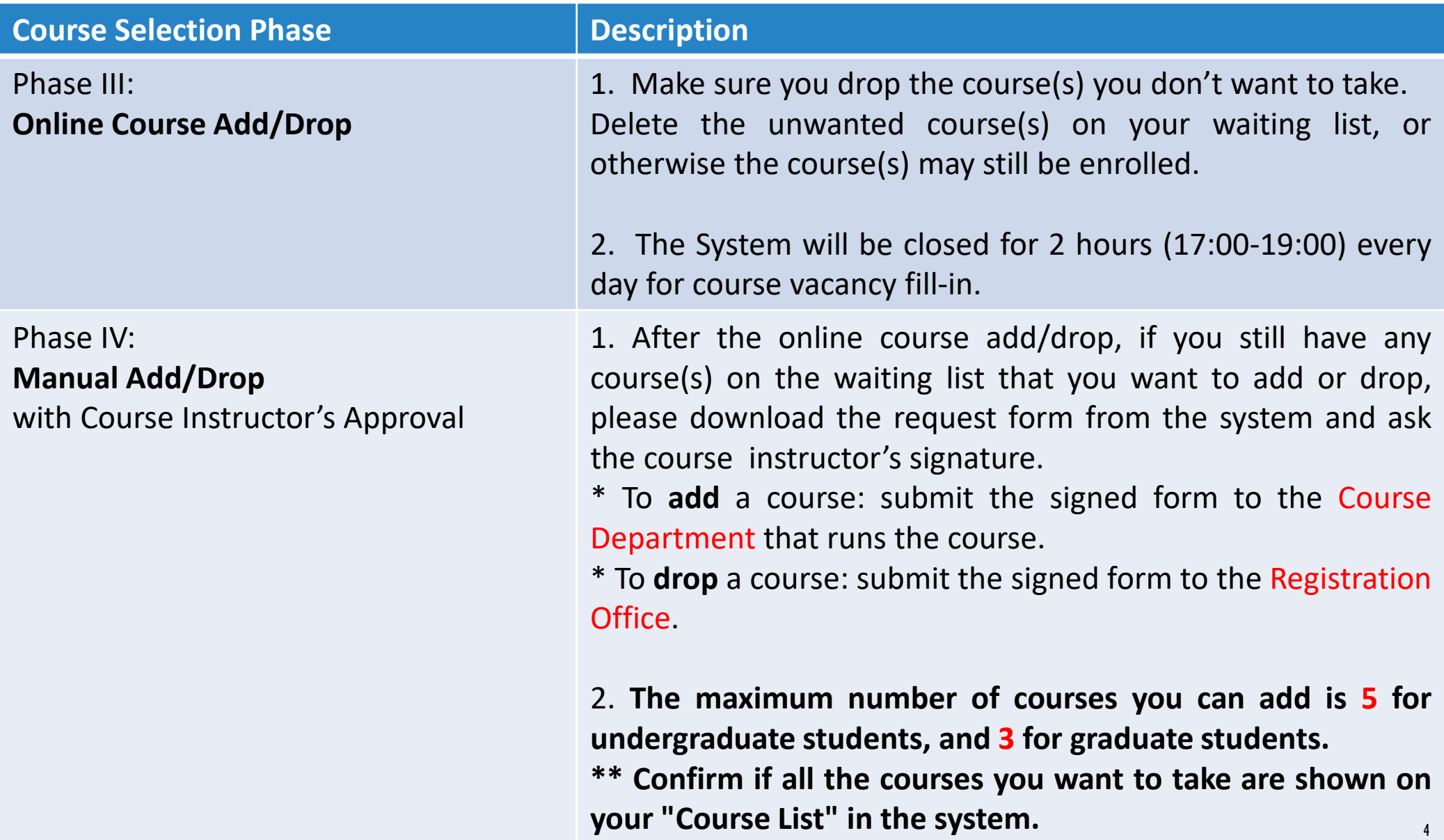

## COURSE SELECTION - PHASE V

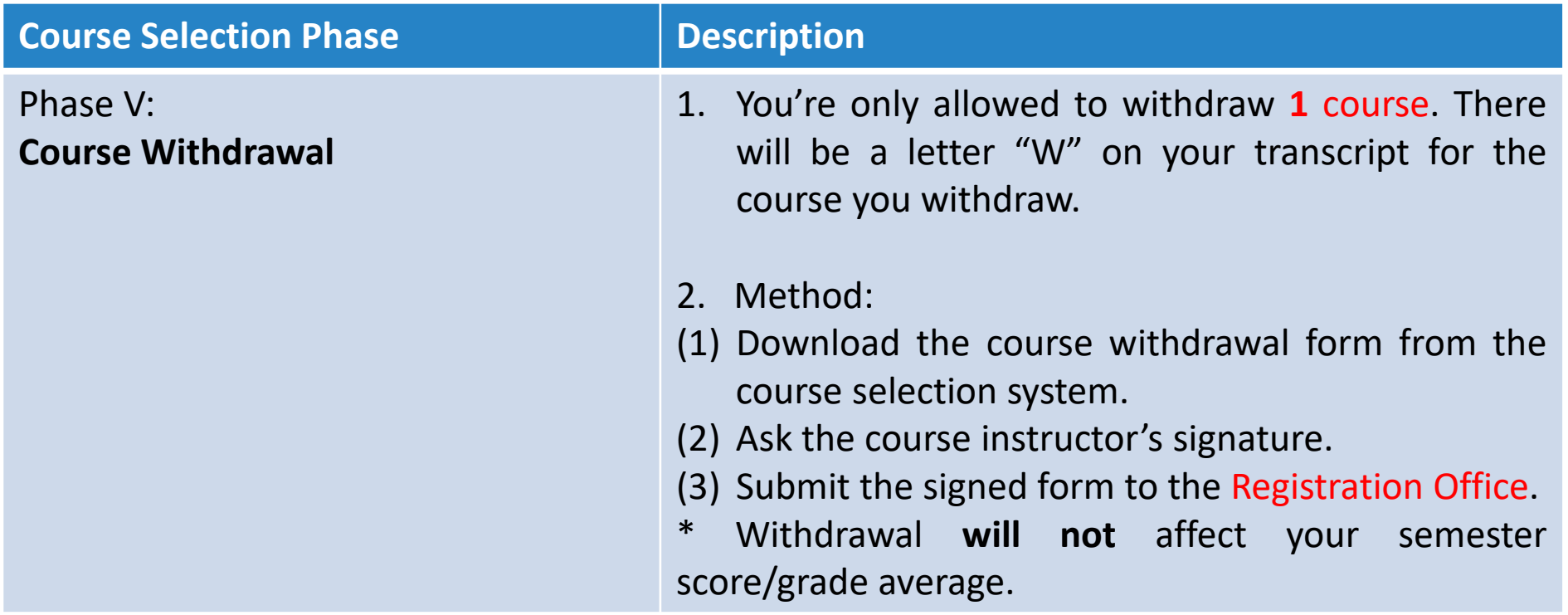

## LOGGING INTO THE COURSE SELECTION SYSTEM

**Course Selection System:<https://selectcourse.nccu.edu.tw/regcourse/Default.aspx>**

Mandarin Chinese Version: Click "English" on the top right corner  $\blacksquare$  English Version: 選 課 系 統 課 糸 統 **System for Course Selection System for Course Selection** 選課系統 System for Course Selection 選課系統 System for Course Selection 經營管理碩士學程(EMBA)選課系統由此進: 經營管理碩士學程(EMBA)選課系統由此進: Please enter your NCCU e-mail account to login. 請使用NCCU電子郵件帳號登入 (限Chrome瀏覽器) http://www.emba.sys.nccu.edu.tw/ (限Chrome瀏覽器) http://www.emba.sys.nccu.edu.tw/ Account: @nccu.edu.tw 帳號 @nccu.edu.tw Cross-campus Course Selection System(NCCU Students) [User Manual] 校際選課申請系統(本校生) [操作手冊] 密碼: https://i.nccu.edu.tw/Login.aspx? Password: https://i.nccu.edu.tw/Login.aspx? ReturnUrl=https://sgnweb.nccu.edu.tw/EXCourseIStu/Login.aspx&stanum= ReturnUrl=https://sgnweb.nccu.edu.tw/EXCourseIStu/Login.aspx&stanum= Login 登入 TW TW 校際選課申請系統(外校生) [操作手冊] Cross-campus Course Selection System(students from other campuses) [User Manual] The NCCU course selecting system is 為確保選課系統功能完整相容,限用 https://sgnweb.nccu.edu.tw/EXCourseOStu/Login.aspx https://sgnweb.nccu.edu.tw/EXCourseOStu/Login.aspx IE7(含以上)、Chrome、Edge瀏覽器。 for IE / Chrome / Edge browser only. Total credit hours exceeding the maximum or falling below the minimum required for senior s 學生超減修習學分數申請 Mobile phone and tablet PC are not 並請勿使用行動通訊器材 https://i.nccu.edu.tw/sso app/NewMoltkeSSO.aspx?sid=90 https://i.nccu.edu.tw/sso\_app/NewMoltkeSSO.aspx?sid=90 allowed to access the system. 學生出國選課申請系統 system for studying and selecting courses abroad https://i.nccu.edu.tw/sso\_app/NewMoltkeSSO.aspx?sid=176 https://i.nccu.edu.tw/sso\_app/NewMoltkeSSO.aspx?sid=176 新生預設密碼為身份證字號前6碼,包含英文字,英文字母請大寫。 The default password for new students is the first 6 digits of your ID number, including letters. 國際生及僑生預設密碼為: nccu(小寫)+出生月日。 **letters** 選課訊息 The default password for international students and overseas students is "necu" with birthday ,such as "necu0503". http://aca.nccu.edu.tw/zh/註冊組/選課訊息 Course selection bulletin http://aca.nccu.edu.tw/zh/註冊組/選課訊息/

6

Copyright 2012 National Chengchi University. All Rights Reserved.

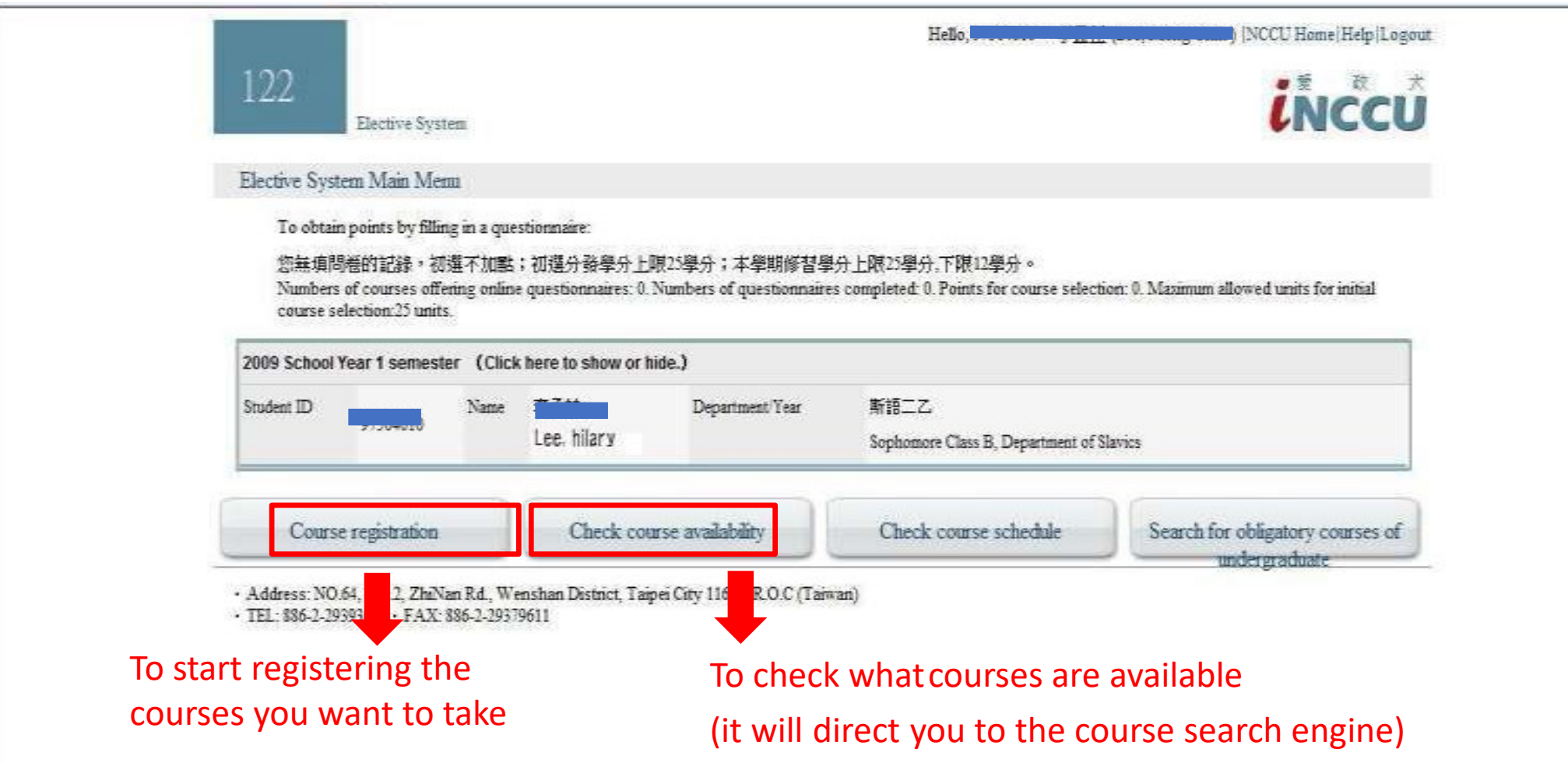

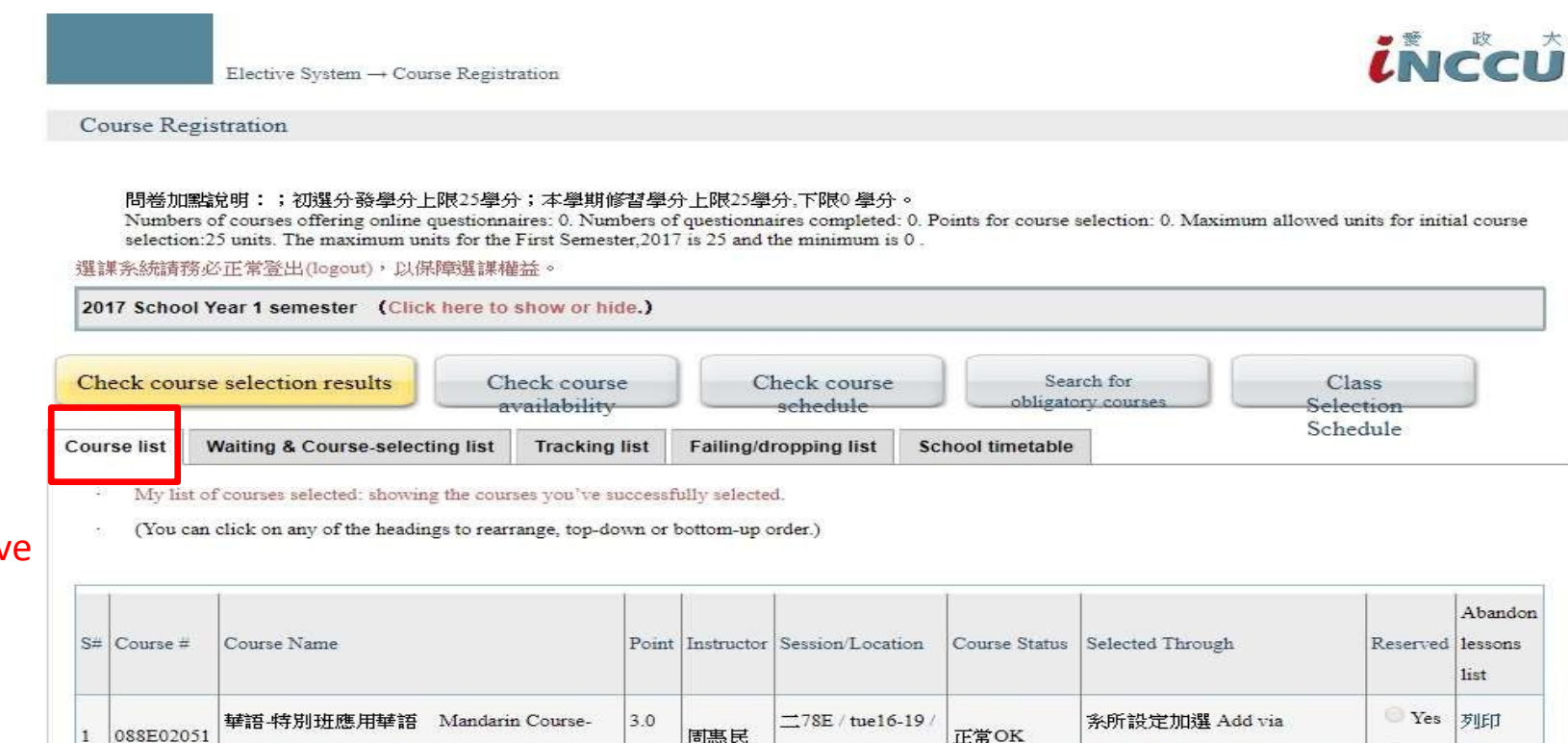

#### **Course list:**

It shows the courses you have successfully selected/registered.

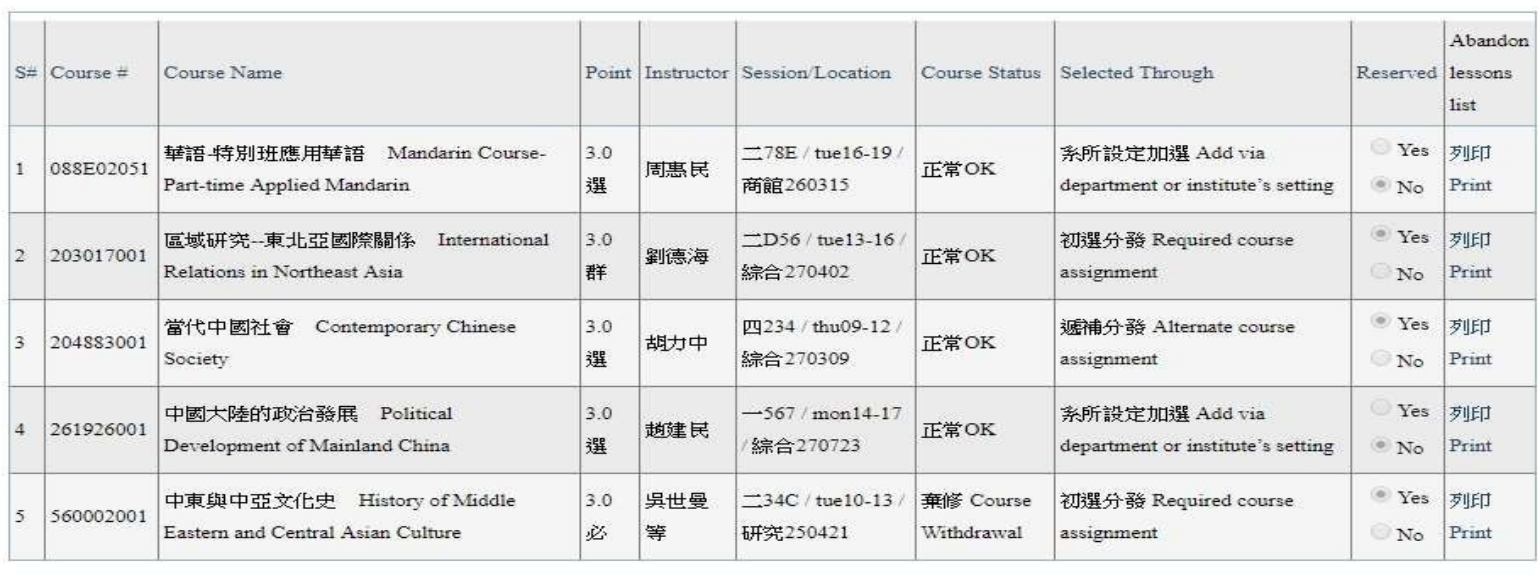

8

Elective System  $\rightarrow$  Course Registration

Course Registration

#### 問卷加點說明:;初選分發學分上限25學分;本學期修習學分上限25學分,下限0 學分。

Numbers of courses offering online questionnaires: 0. Numbers of questionnaires completed: 0. Points for course selection: 0. Maximum allowed units for initial course selection:25 units. The maximum units for the First Semester.2017 is 25 and the minimum is 0

選謀条統請務必正常登出(logout),以保障選課權益。

2017 School Year 1 semester (Click here to show or hide.) Check course selection results Check course Search for Check course Class obligatory courses availability schedule Selection Schedule Waiting & Course-selecting list Failing/dropping list **Course list Tracking list** School timetable Waiting list . My waiting list: showing the courses which failed to be selected and need to wait for the next allocation. The waiting list is only referable during the add & drop period. · (You can click on any of the headings to rearrange, top-down or bottom-up order.) Course-selecting list · My course-selecting list: showing courses which are ready to be allocated in the next session. The 1st phase of preliminary course selection is only open to 30 courses at most, while during the add/drop period, 50 courses are allowed (courses in the "waiting list + course-selecting list").

(You can click on any of the headings to rearrange, top-down or bottom-up order.)

#### **Waiting list:**

*inccú* 

This shows the courses which failed to be selected and you will need to wait for the next system allocation.

The waiting list is only referable during the online add/drop period.

#### **Course-Selecting list:**

It shows the courses which are ready to be allocated in the nextsession.

**\* Only the courses on the Course-selecting list will be available for students to select and be allocated by the system. (The result is not guaranteed)**

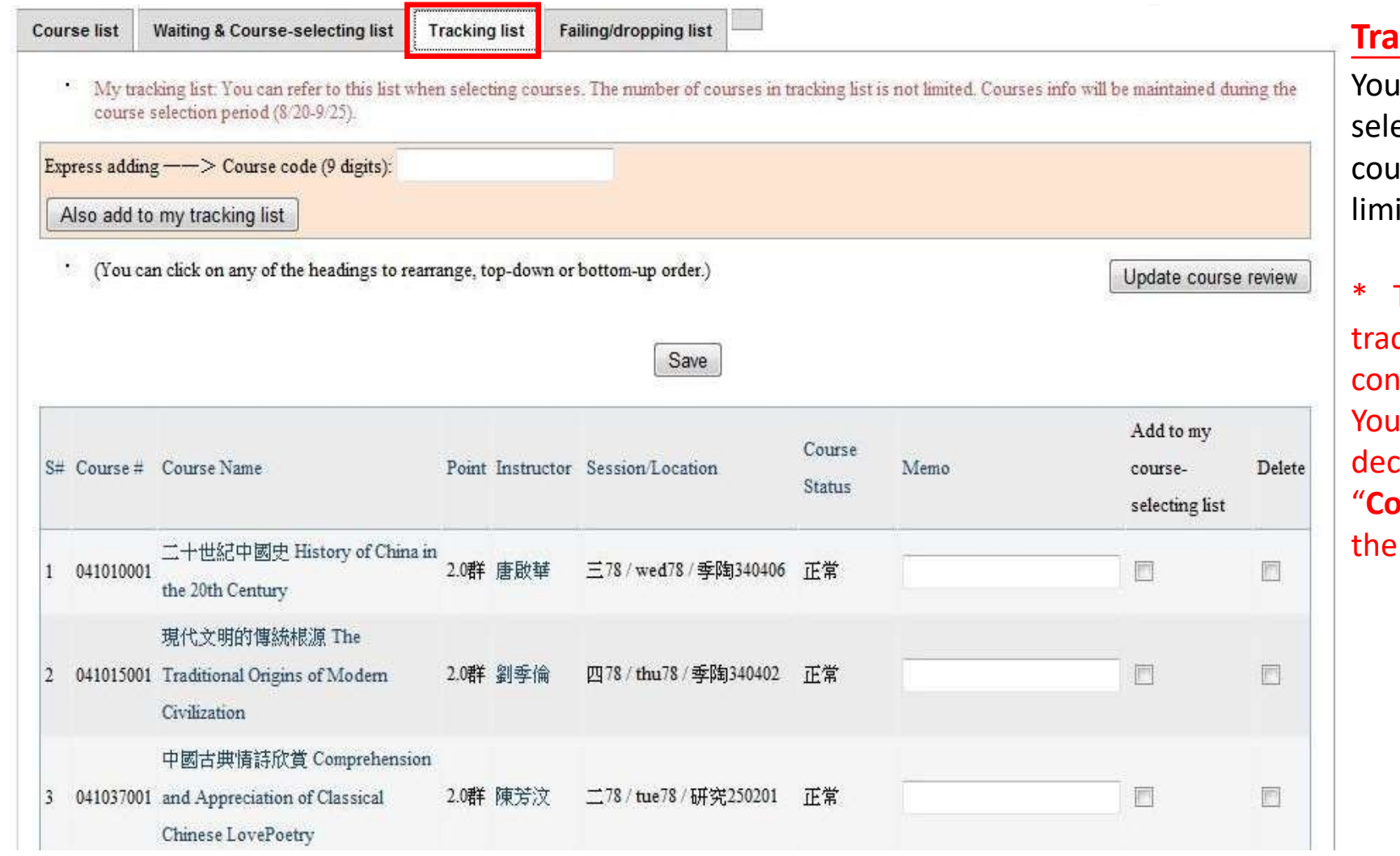

#### **Tracking List:**

can refer to this list when ecting courses. The number of irses on the tracking list is not ited.

The courses you put on the cking list are the ones you sider to take.

will need to put the courses you cide to take from "Tracking list" to **urse-Selecting list**" in order for system to allocate the courses.

Elective System - Course Registration

Course Registration

問番加醒說明:;初週分發學分上期25學分;本學期修習學分上期25學分,下限0 學分。

Numbers of courses offering online questionnaires: 0. Numbers of questionnaires completed: 0. Points for course selection: 0. Maximum allowed units for initial course selection:25 units. The maximum units for the First Semester,2017 is 25 and the minimum is 0.

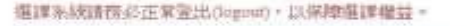

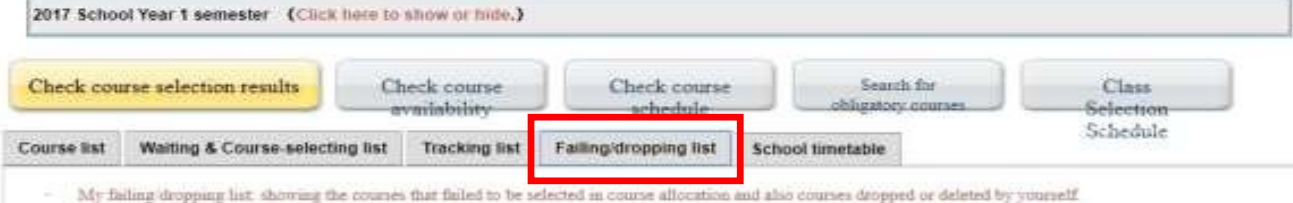

(You can click on any of the headings to rearrange, top-down or bottom-up coder.)

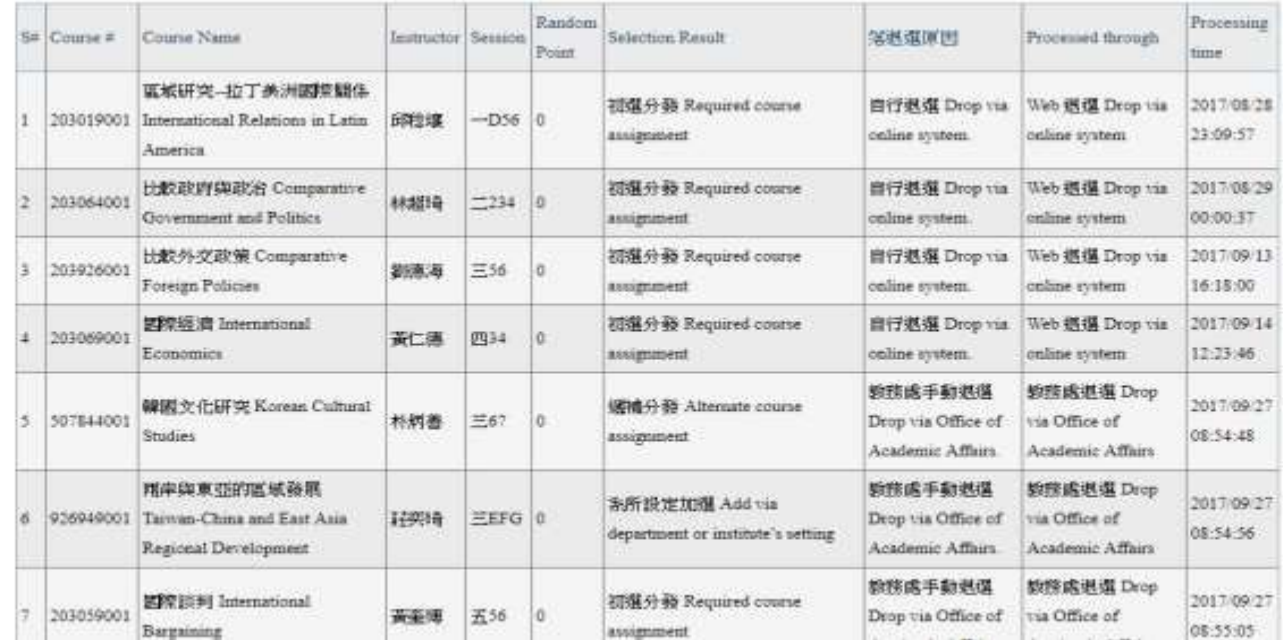

### *iNCCU*

#### **Failing/Dropping List:**

This shows the courses that failed to be selected in course allocation phases, and the courses dropped or deleted by you.

*inccu* 

Elective System -> Course Registration

Course Registration

#### 問卷加點說明:;初選分發學分上限25學分;本學期修習學分上限25學分,下限0學分。

Numbers of courses offering online questionnaires: 0. Numbers of questionnaires completed: 0. Points for course selection: 0. Maximum allowed units for initial course selection:25 units. The maximum units for the First Semester,2017 is 25 and the minimum is 0.

#### 選謀系統請務必正常登出(logout),以保障選謀權益。

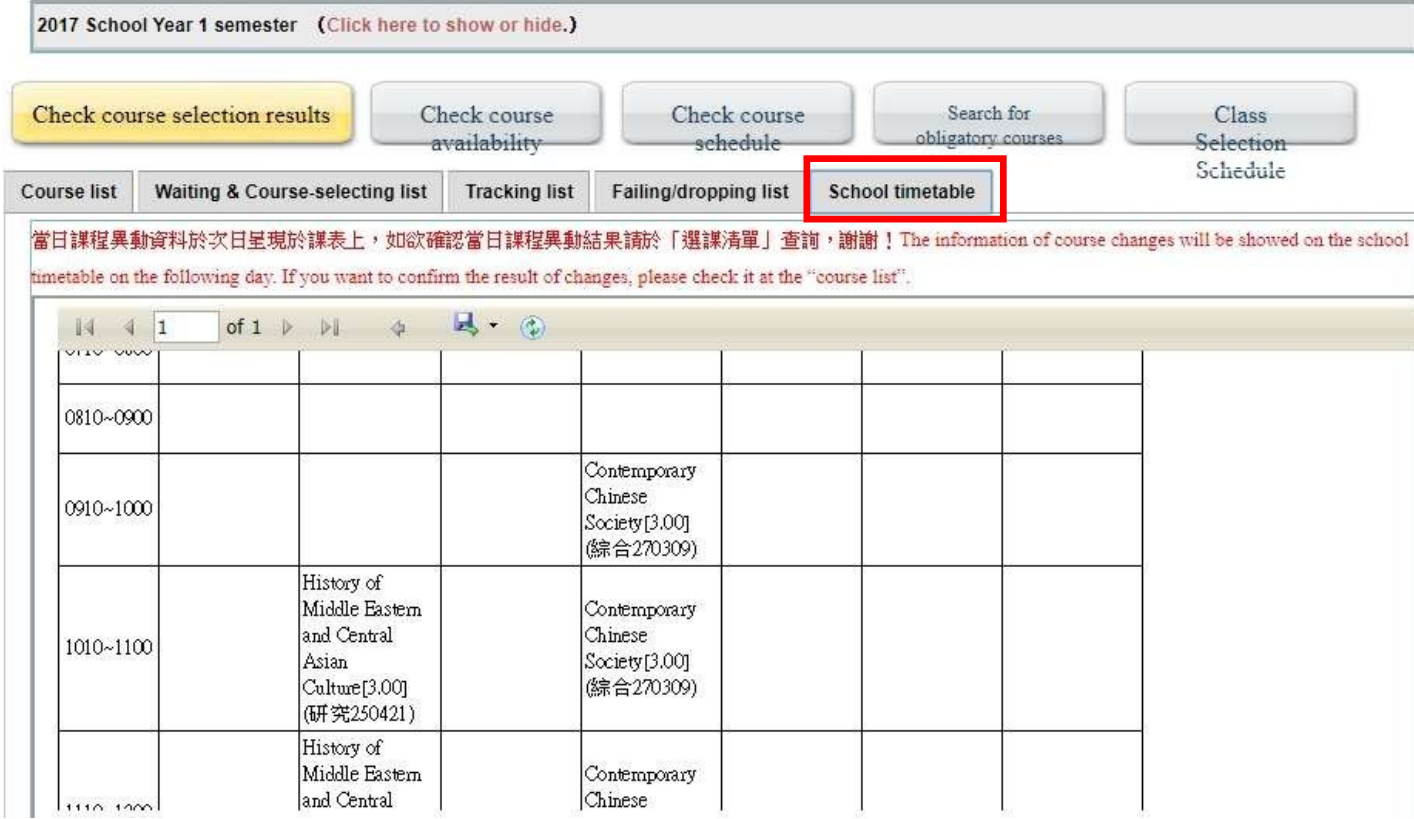

#### **School timetable:**

This shows the weekly timetable of the courses you have successfully enrolled onto.

The courses shown here are the same as the courses shown on the "Course list".

# COURSE SEARCH ENGINE -ADVANCED QUERY

Select "English" if needed NCCU Home I Traditional Chines **TEnglish i**NCCU System for Course Schedule Please specify query criteria below { The following criteria will be "AND'ed", i.e. all criteria must be satisfied for results to be returned } · Course index information last updated at \$ 4 (2011 12:00:00 AM (There may be an information gap of up to 24 hours between this course index information and the Academic Affairs Division's real-time curriculum maintenance system I Click "Advanced Query" for advanced search Search Reset Advanced Ouerv Traditional course search · Single selection Required · Important course selection related info School 100発生度第1機群 2011 Fall Semester year Semester 2 · Course information for the 2001 academic year and later is available · Course selection settings available for current sensester only + eg: 「挑計」、「思想」.etc Course Name ? · Keywords to search · Leave this blank if no criteria are specified: · eg: 「猫國志」 - 「國志」.etc · Keywords to search Instructor: · Leave this blank if no cottens are specified . eg : [Liberal Arts] -Search all courses in Liberal Arts faculty • eg : [Liberal Arts] + [Undergraduate] - Search all Undergraduate courses in Department College Department Liberal Arts faculty 全部 通識與分组開課 General Education and Common Courses + eg : [Liberal Arts] + [Undergraduate] + [Chinese Literature] - Search all offering the ケ樹院 Liberal Arts course : Undergraduate courses in Chinese Literature Subjects 社會科學學院 Social Sciences Commerce · Linked multiple options · If no particular criteria are required, please this part as is or salect "AII"

Traditional course search

- Address: NO.64, Sec.2, ZhiNan Rd., Wenshan District, Tupei City 11605, R.O.C (Taiwan)

Reset:

Advanced Query

- TEL 886-2-29393091 - FAX: 886-2-20379011

Search

\*Another webpage for course search engine: **https://qrysub.nccu.edu.tw/**

# COURSE SEARCH ENGINE<br>-ADVANCED QUERY<br>-

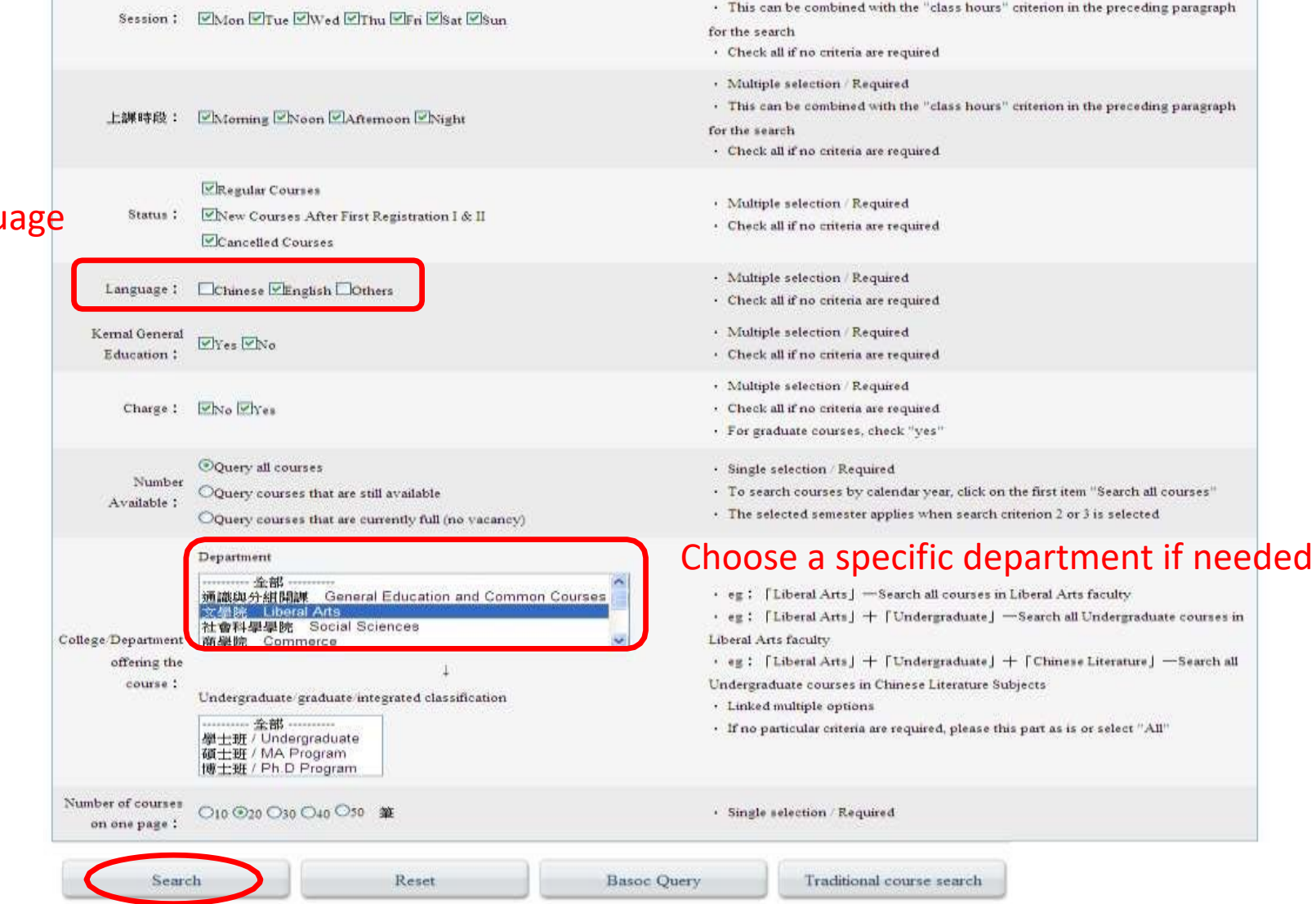

#### Choose the lecturing language

Click on "Search" for the results

# EXARCH ENGINE -SEARCH ANGINE -SEARCH ANGINE -SEARCH RESULT

**selecting list:** Click it to add Check my tracking list Return to Search page the course to Numbers of Rows in Pages: \* 303 data are found. There are 303 data for browsing. (Click "X" to cancel the Filter Condition) your "tracking ○10 <sup>◎20</sup> ○30 ○40 ○50 **Conditional Filter** Add to **Class Day** Course Monday my School length (1) Cassroom S vilabus Language Charge **Course #:** ourse # Instructor Point Session Tuesday tracking vear Semester Semester Course Distance General Expanded Department and Kernal Type Wednesday  $list$ course Number Course code, Level Course selection learning Education auxiliary  $\alpha$ f General Thursday Availabl department School Department method course category credit Education Friday Academic which is easy Saturday 莊寧琦 year P9234 大勇 英 晋 for you to add P 罪 Sunday CHUANG course)  $100/1$ 00215041  $\overline{\phantom{a}}$  $\dot{\mathcal{X}}$ 醤  $No$ thu<sub>23</sub> 210201 Undecided Flexible 同 組濟系 必 香 YIH-CHYI gy.  $\overline{N}a$ courses later 3H) @暴動資訊 Day Section 貨幣銀行學 / Money and Banking @備詳Note本課程為英語授課 Moming Noon 玉卓储 **Session:**  $-234$ 綜合 莢  $\Xi^c$ Afternoon  $\sqrt{2}$ 非 100/1 000217001 **WANG**  $3.0$  $\overline{\phantom{a}}$  $\dot{\mathbf{x}}$ 晋 270101  $No$ tue234 阿 Night 經濟系 必 晋 土 SHU G. Class time gy.  $\overline{\infty}$ @果動資訊Information of alteration:N/A **Open Status** 個體經濟型/Microsconomica Opened @備註Note本課程有實習課 **Classroom:** After First Enrollment 洪福聲 非 四234 絲合 莢 Closed 膏  $\frac{1}{2}$ 晋  $\widehat{a}$ 阿 HUNG FU-經濟系 必 香 100 1 000218001  $3.0$ Where the 般 270102 文  $_{\rm No}$ No. thu234 ₩ SHENG Language Type class will take @展動資訊Information of alteration:N/A Chinese 總體經濟學/Macroeconomics English @備註Note:本課程有討論課 Other language 玉信寶 非 英 WANG 五234 絲合  $-1$ 吾 晋  $\sqrt{2}$ 同 100/1 000219031 經濟系  $\mathcal{L}$ 否 **Payment Type**  $3.0$ 般  $\dot{\mathcal{K}}$ SHINNfri234 270102  $_{\mathrm {No}}$  $No$ 埗 No Charge SHYR Charge @黑動資訊Information of alteration:N A

list"

place

## TIMETABLE FOR CLASS SESSION

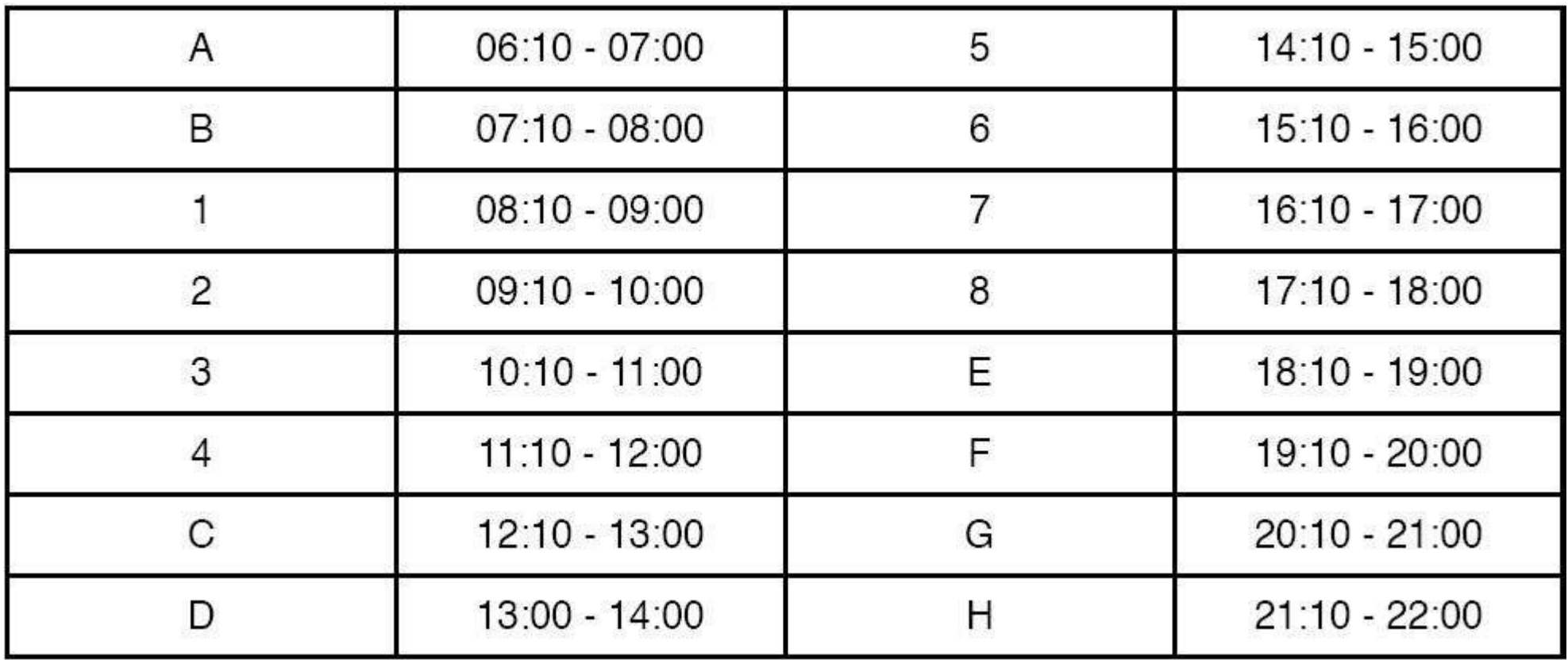

E.g. Tue 567= the course will take place on Tuesdays from 14:10-17:00

## LOCATION OF CLASSROOMS

#### **E.g.**

Classroom Location: *270109*  "27" = the building number " $01" = 1st$  floor "09" = Room 9

#### **Campus Map:**

https://www.nccu.edu.tw/p/426-1000-13.php?Lang=en

## REGISTER COURSES

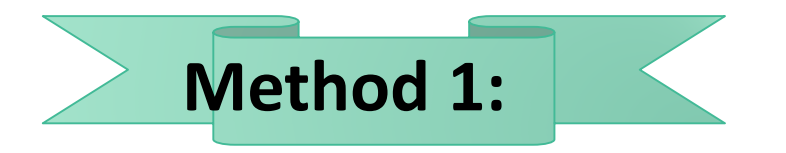

Register courses from your "Tracking list".

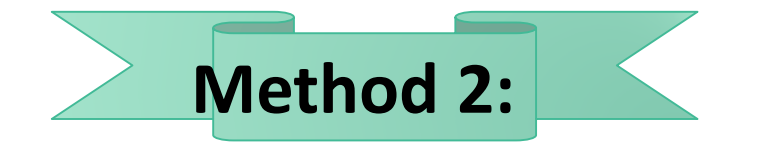

Register a course by entering its 9-digit course code. (also called "express adding")

Either way, remember to prioritize your selected courses.

## REGISTER COURSES- METHOD 1 REGISTER COURSES FROM "TRACKING LIST"

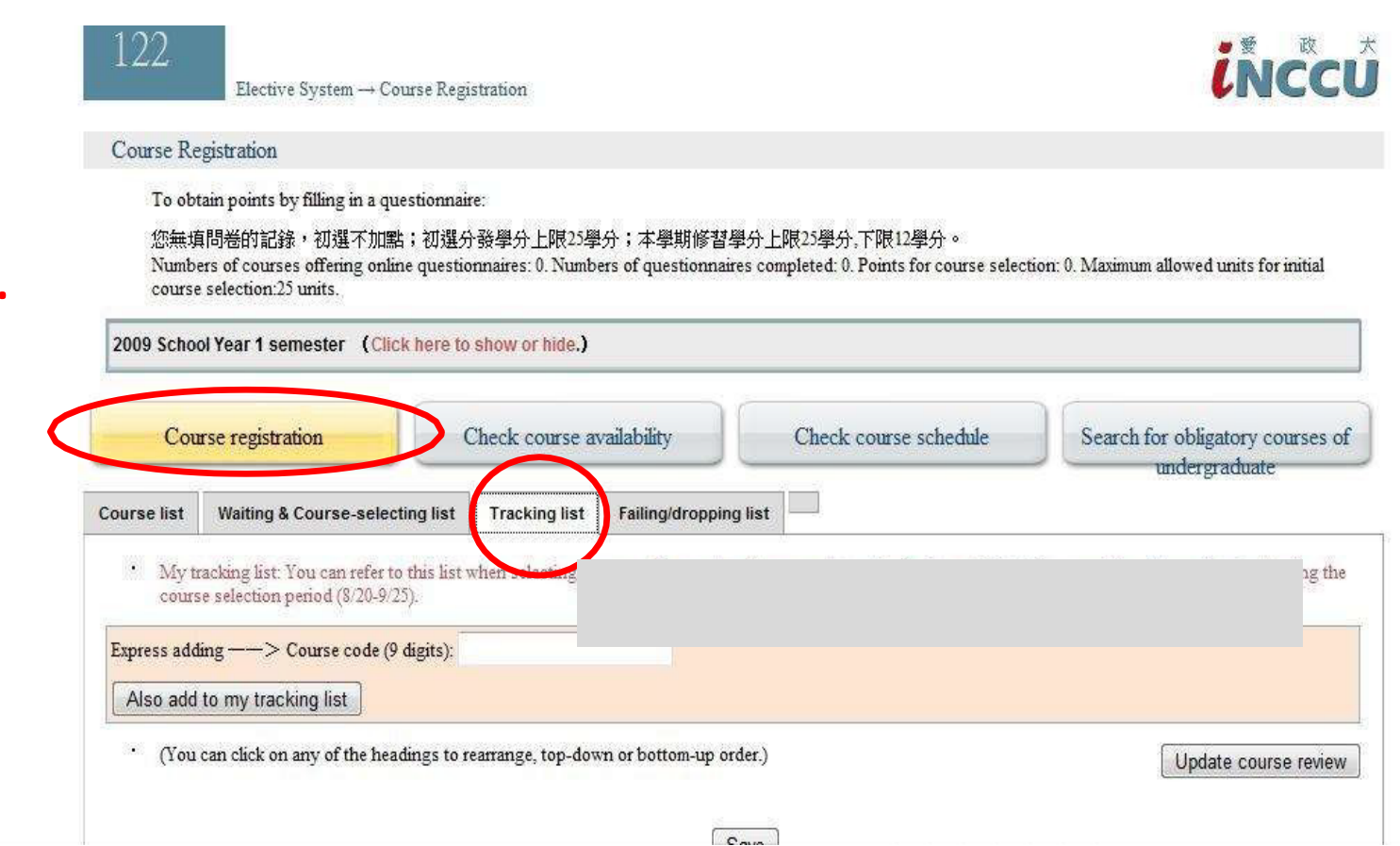

**NOTE: The Tracking list contains the courses you've intended to take, but not yet decided.** Just like a shopping list, so the courses appearing here do not mean they're successfully registered.

- **1. Click "Course registration".**
- **2. Then click "Tracking list".**

## REGISTER COURSES- METHOD 1 REGISTER COURSES FROM "TRACKING LIST"

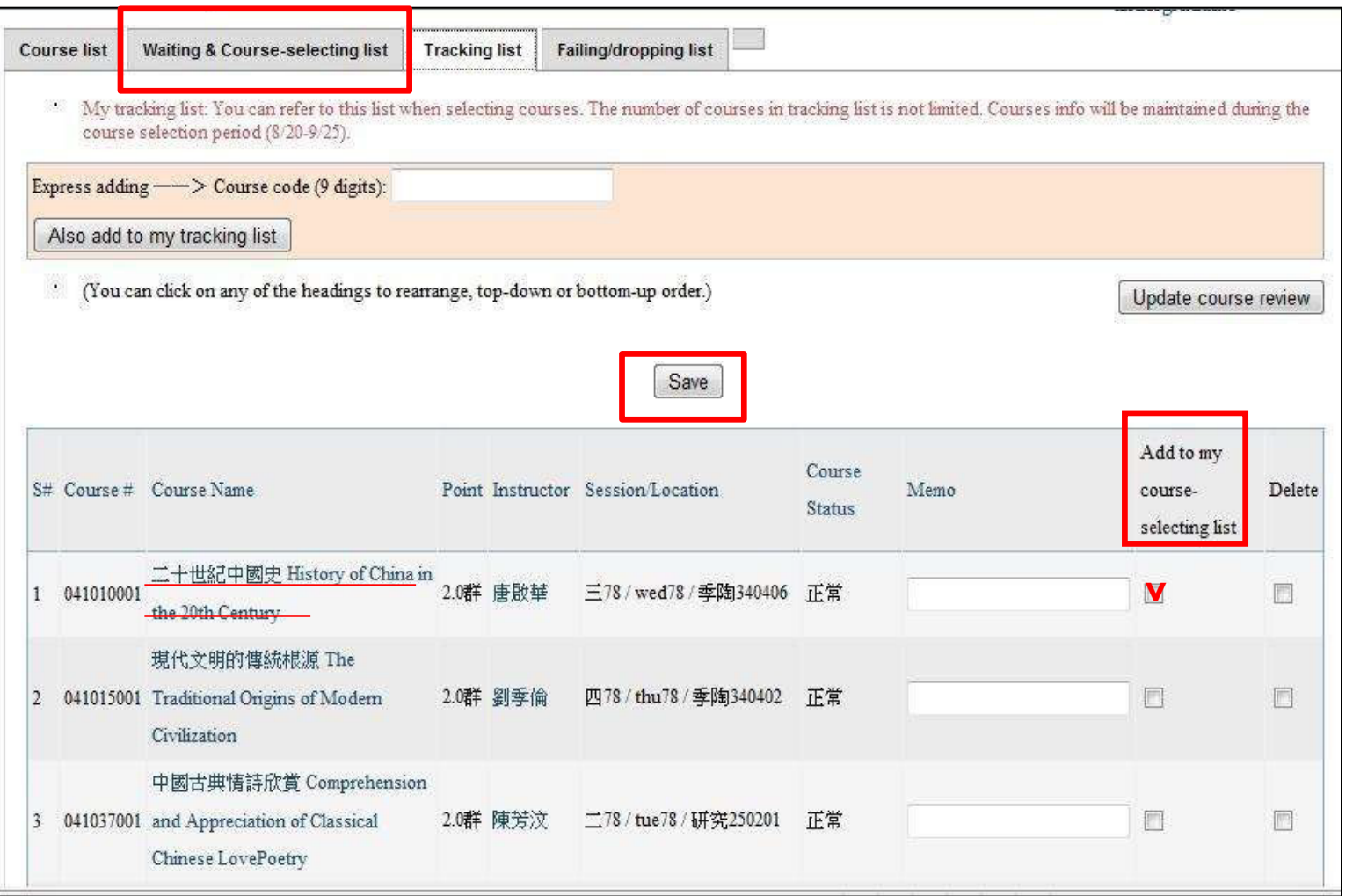

**3. Tick the box under "Add to my courseselecting list" to register the course.**

#### **4. Click "Save".**

**5. Click "Waiting & Course-selecting list" to check the courses you just registered.**

## REGISTER COURSES- METHOD 2 REGISTER COURSES BY ENTERING THE COURSE CODE

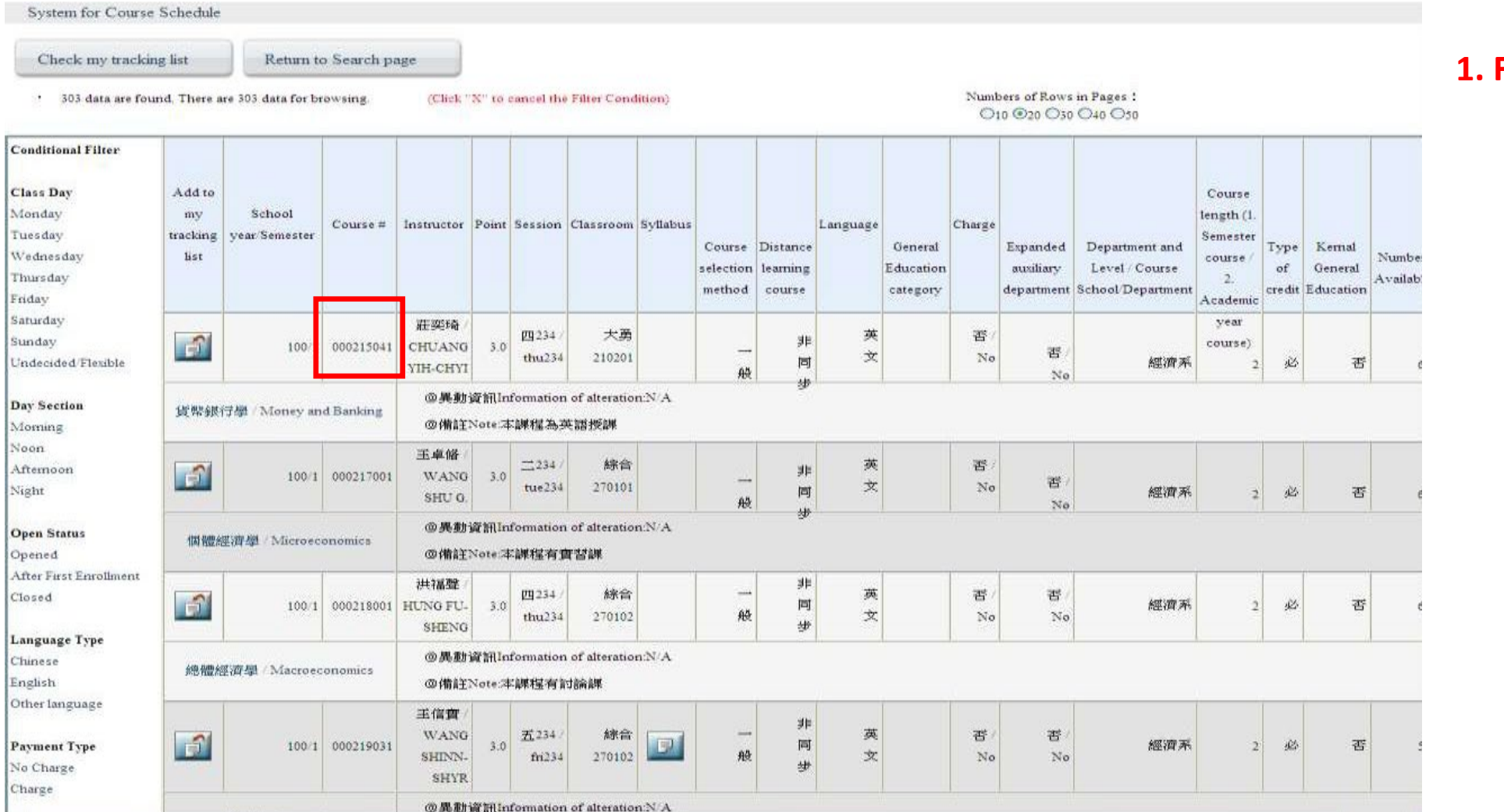

#### **1. Find the course code**.

## REGISTER COURSES- METHOD 2 REGISTER COURSES BY ENTERING THE COURSE CODE

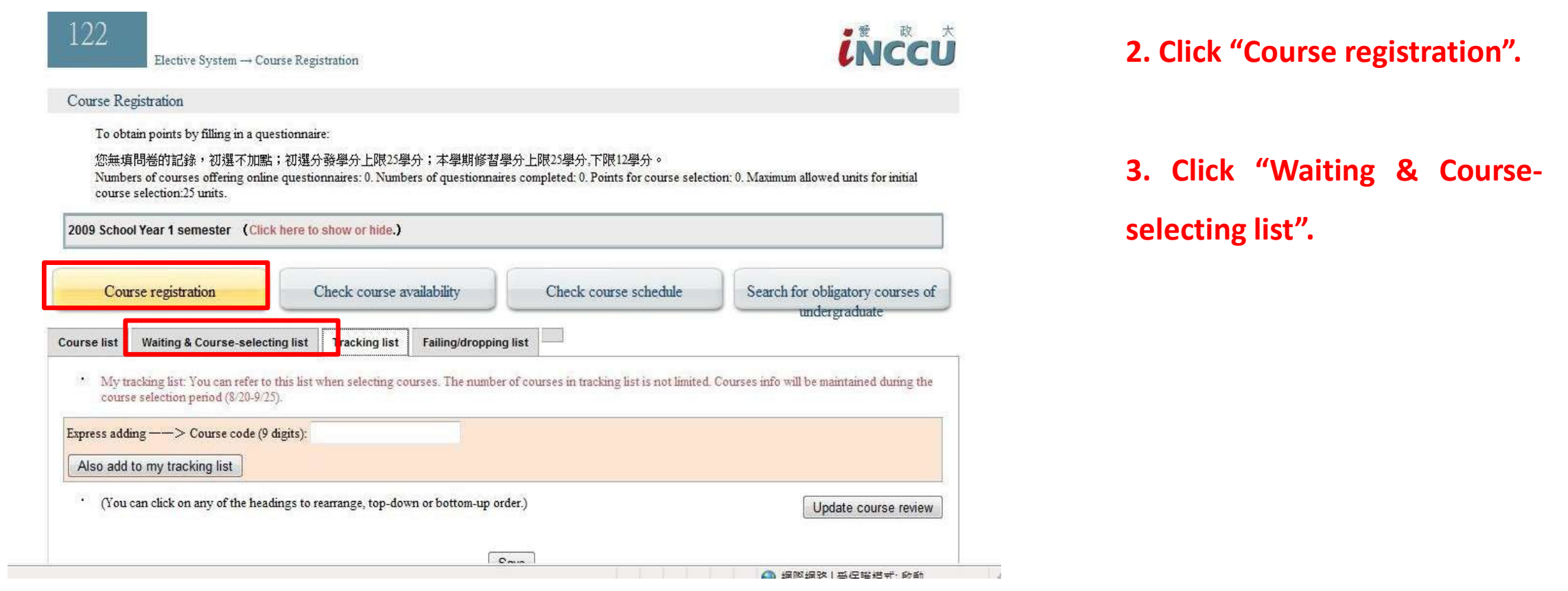

**NOTE: The "Waiting & Course-selecting list" is like a shopping cart, you're about to pay. For the course you intend to take, don't forget to put them on your "Waiting & Course-selecting list".** 

## REGISTER COURSES- METHOD 2 REGISTER COURSES BY ENTERING THE COURSE CODE

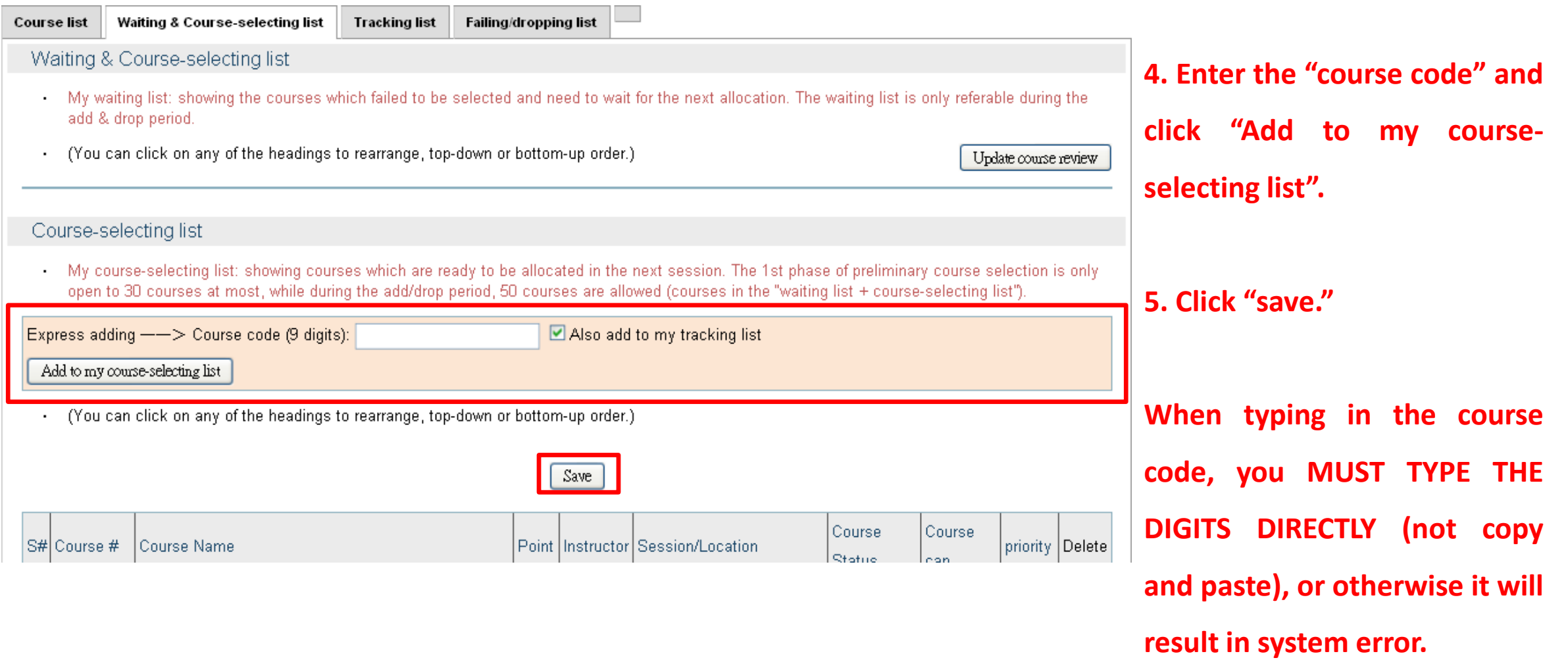

## REGISTER COURSES-<br>PRIORITIZE THE REGISTERED COURSES

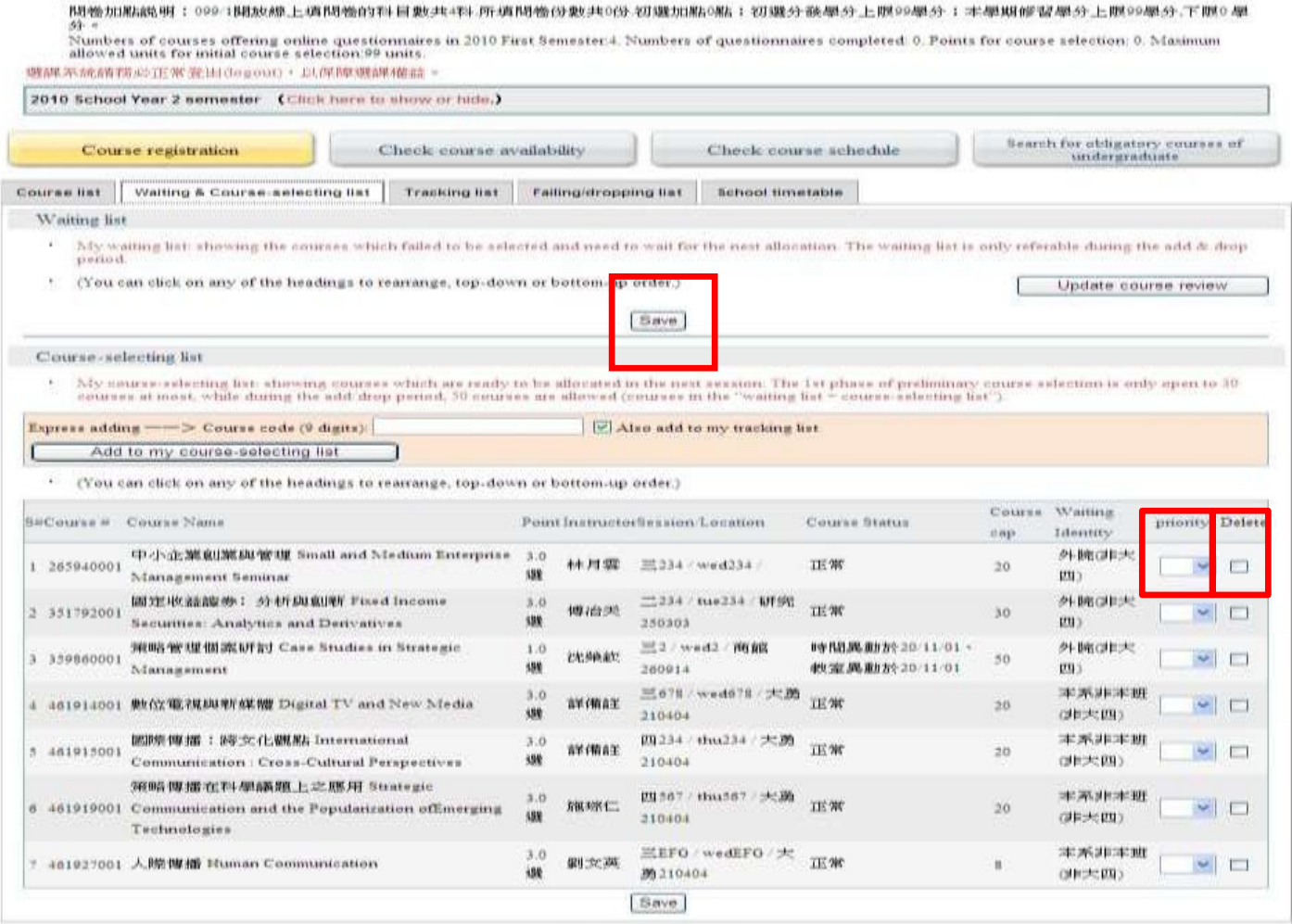

#### **NOTE:**

**1. Remember to prioritize the registered courses, and ensure the order of preference is clear, but you cannot repeat the same number in the order.**

**2. Delete the course you don't want to take from the list (optional).**

#### **3. Click "Save".**

**After prioritizing the orders, then it's done.**

## REGISTER COURSES-<br>RESERVE COURSES

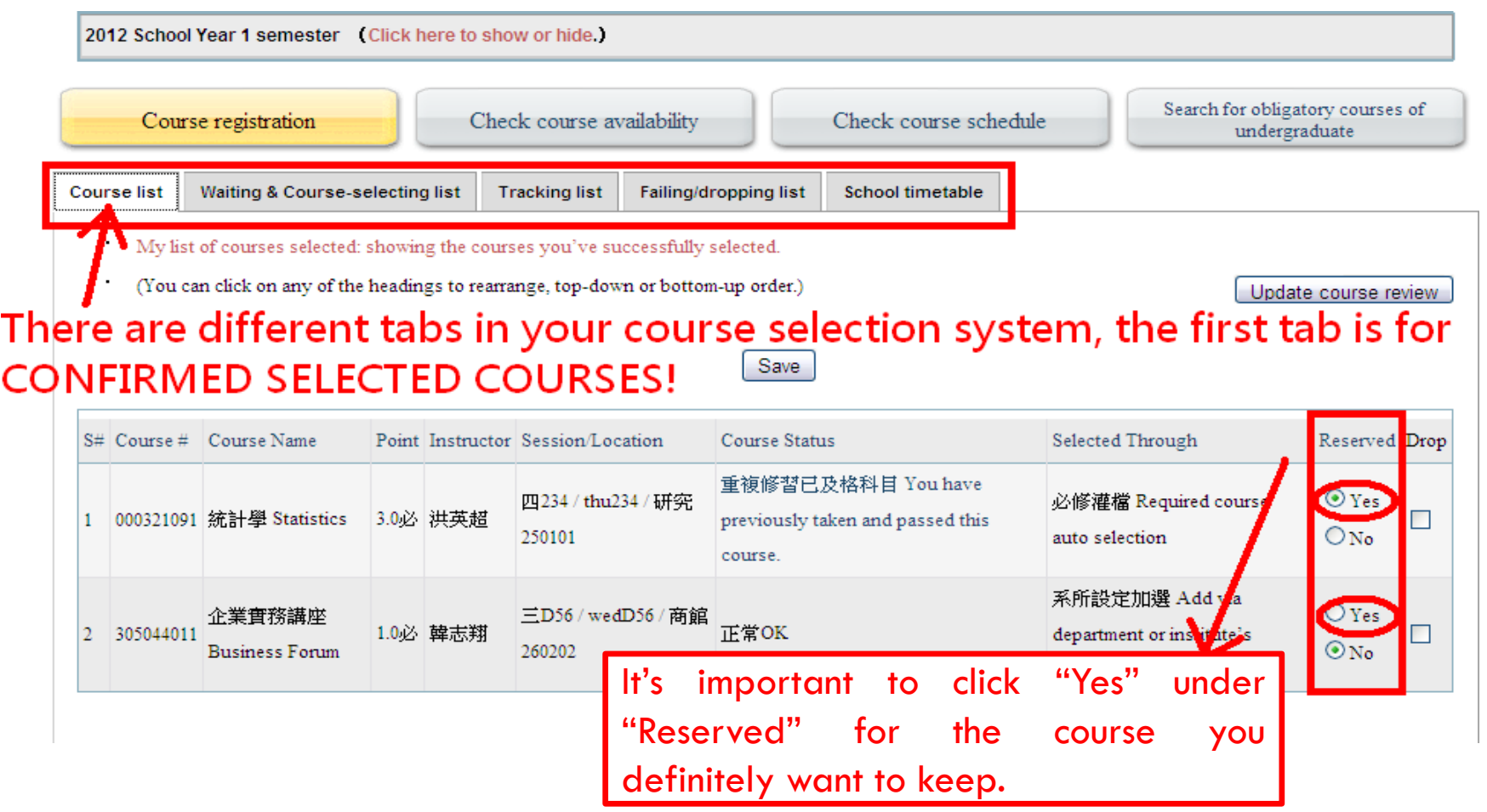

**NOTE:**

**Click "Yes" under "Reserve" for the course(s) you want to keep, or otherwise if time conflict happens then the course you didn't reserve will be replaced by another course.**

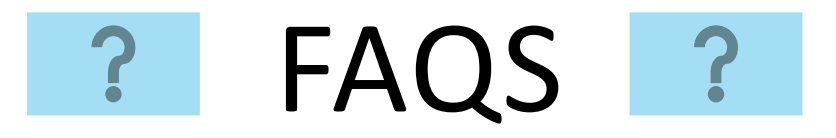

#### **1. Can I take courses across different departments?**

**Yes**, as long as there is no restrictions set forth by the course department, you can take courses across departments.

#### **2. How many NCCU credits are suggested to take per semester?**

The suggested total credits a student takes are 12-18 NCCU credits (1NCCU credit= 2ECTS) per semester, but since different courses have different workloads, you can adjust how many credits you would prefer to take accordingly.

#### **3. What are the limitations for exchange students in choosing courses?**

- IMBA courses (course code starts with 933), IMAS, EMBA and On-Job Training Programs are not available to exchange students.
- Extended Minor Courses with credit fee will not be available to exchange students.
- The maximum NCCU credits a student can take is 25 credits per semester (for undergraduates).

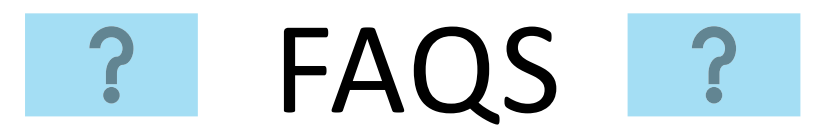

#### **4. Are undergraduate students allowed to take graduate courses?**

Undergraduate students may be allowed to take graduate courses if the course instructor gives his/her permission for you to do so. This can be done during the Phase IV, where the course instructor needs to sign on the Course Add Form and you'll need to submit the signed form to the course department.

#### **5. Are graduate students allowed to take undergraduate courses?**

Graduate students may be allowed to take undergraduate courses if the course instructor gives his/her permission for you to do so. Please note that you **CANNOT get the credit(s)** for the course, only grade will be given. If your home university is fine with it, OIC may issue you a separate proof to verify how many NCCU credits the course worth.

#### **6. Can I take PE courses (e.g. Basketball, Volleyball)?**

Yes, but you can only add any PE course during Phase IV by asking the course instructor to sign on the course add form. Also, you are only allowed to take ONE PE course per semester.

Please note that PE course is a required course for degree-seeking undergraduate students, so they will have a higher priority when choosing PE courses.

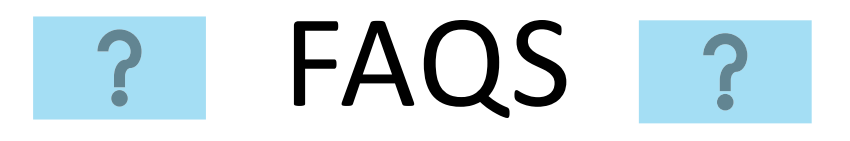

#### **7. Why am I blocked from choosing courses on Phase I & II?**

- You might be an undergraduate student who wants to choose a graduate course.
- You might be blocked due to the course's pre-requisite requirements (e.g. the pre-requisite for taking "Investment" is to take "Financial Management" in advance).
- That course might be open only to certain department students (it is set up by the department that runs the course).

Nevertheless, you still have an opportunity to add a course during Phase IV by having the "course add form" signed by the course instructor.

#### **8. What is a course time conflict?**

The system will prevent students from having course time conflict.

For example, you will not get both courses on Tuesday 14:10-17:00 and Tuesday 16:10-18:00, because there is a one-hour conflict time (16:10-17:00).

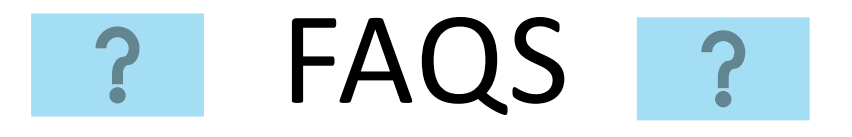

## **9. Can I add many courses at the same class session to the Course-selecting list in Phase I & II?**

Yes, you may choose several courses, which are scheduled at the same timeslots on the course-<br>selecting list (e.g. Tuesday 09:10- 12:00), but you will only get one in the end as the system will prevent you from having course time conflict.

Please set your course priority when selecting multiple courses with the same timeslots. For the course you prefer, please put it at higher priority (i.e. with smaller number).

For example, if "priority 2, 5, 8" are all on Tuesday 09:10-12:00, if you did not get the course placed at "priority 2", the system will try to allocate you with the course with "priority 5". If you get the course with "priority 5", and then the system will not allocate the course with "priority 8" for you.

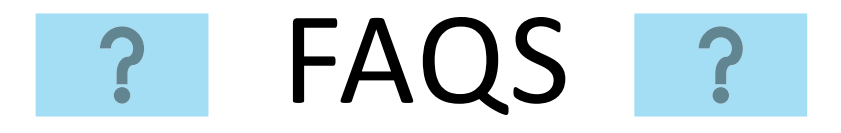

#### **10. What's a prerequisite form?**

If you aren't able to/aren't eligible to select a course, you can still add the course during Phase IV under the permission of the course instructor. If a prerequisite form is also needed, please also have it signed by the course instructor.

A prerequisite form can be found via the course search engine: <https://qrysub.nccu.edu.tw/> when you click on "More" for the course you'd like to add.

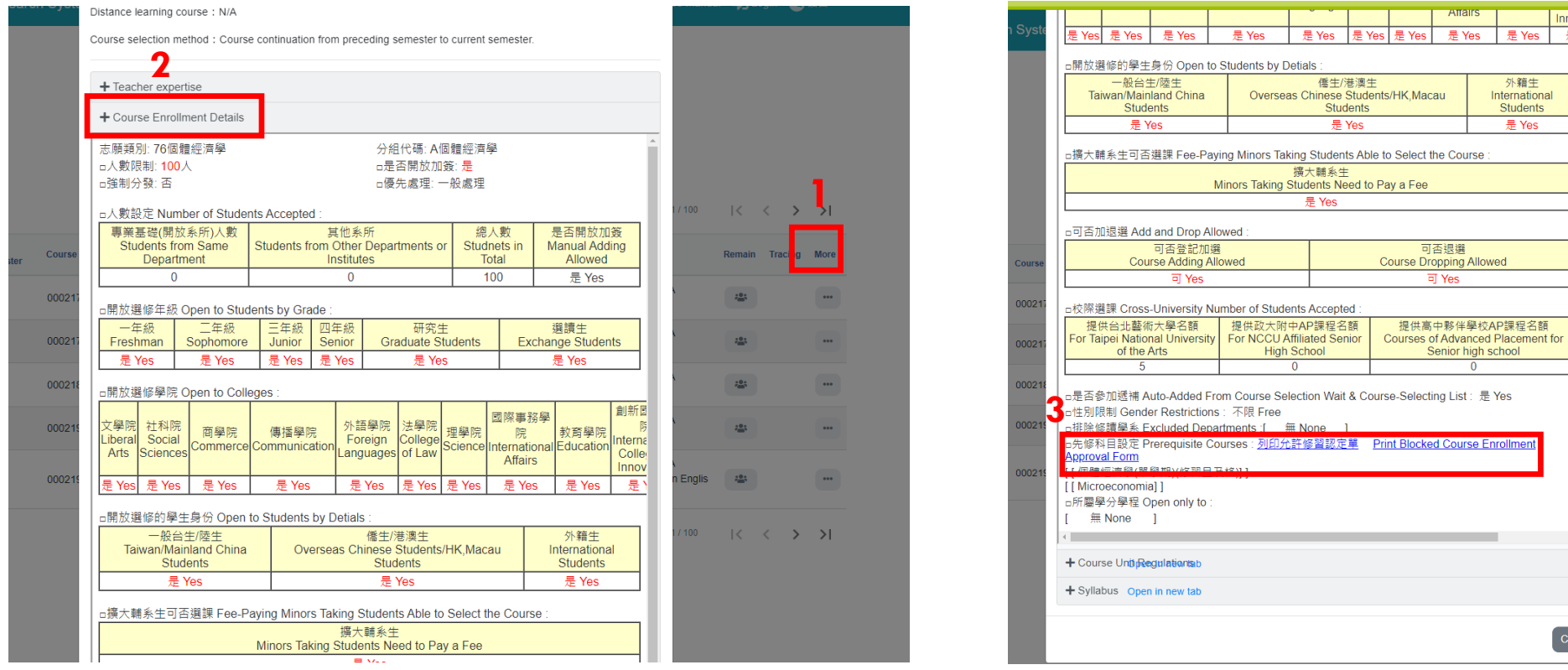

 $\overline{\text{lose}}$ 

## REMINDERS

#### **Phase III**

Please remove the courses you do not want to take from the list in the system. All the courses listed in your "Course list" will be shown on your transcript.

Please click the "Reserve" button and then "Save" for the courses that you want to keep, in order to prevent those courses from being replaced by the courses from your waiting list.

#### **Phase IV**

If you want to add a course, which has a time conflict with another course on your course list, you need to drop the course on your course list first, and then you can add the new course.

The new course will not be added successfully if you don't drop the time conflicting course first, even if you have the signature from the course instructor.

Undergraduate students can only add a maximum of 5 courses and

Master/Doctoral student can only add a maximum of 3 courses.